# Istruzioni brevi HoyaiLog: il portale online per i vostri ordini

Con il nuovo HoyaiLog potete eseguire gli ordini facilmente in modo efficace e intelligente.

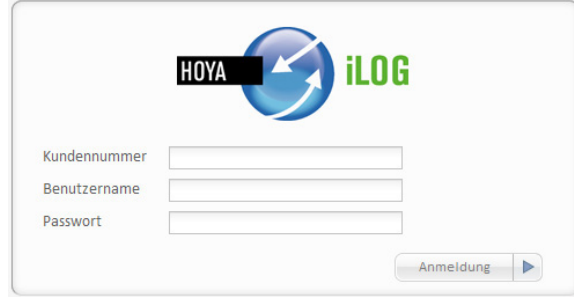

Verspätet & Abgewieser

**MUSTERMANN** 

24096

Änderung Ihrer persönlichen Daten Eingabe Ihrer Favoriten Kalkulieren Sie Ihre Preise Eingabemethode einsteller

**ALBRRECHT** 

3 Aufträge wurden vom Hoya Produktionssystem zurückgewiesen. Es verzögern sich keine Aufträge

12.04.2011

12.04.2011

06.04.2011

**Ihre Einstellunger** 

 $\boxed{2}$ 

#### **Come raggiungere HoyaiLog:**

 $\bigoplus$ 

Aprite il browser, inserite www.hoyailog.ch nella barra dell'indirizzo del browser e registratevi con i vostri dati di accesso Hoyanet.

#### **Sintesi delle principali informazioni:**

Nella pagina iniziale HoyaiLog trovate un riepilogo delle novità. Inoltre verrete informati se la consegna dovesse ritardare in via eccezionale o se un ordine non rientra nell'ambito di fornitura.

I dati in entrata da altre applicazioni che sono stati trasmessi tramite la tecnologia di rete Hoya HoyaiLink sono visibili direttamente nella pagina iniziale.

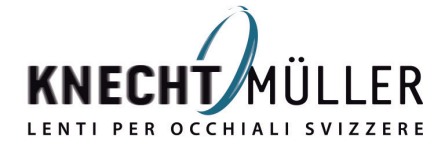

panese technology for vision

Diese Seite nicht wieder anzeiger

Guten Morgen, Karl Mustermann von!

rufen Sie diese Seite bald wieder auf.

Seit Ihrem letzten Login sind keine neuen News vorhanden. Bitte

Now

Dateneingan

◈

**HOYA EXAMPLE** 

 $\bullet$ 

 $\rightarrow$ 

Internetbrowser prüfen

Abgewiesen

Abgewiesen

Abgewiesen

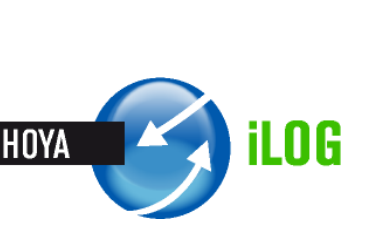

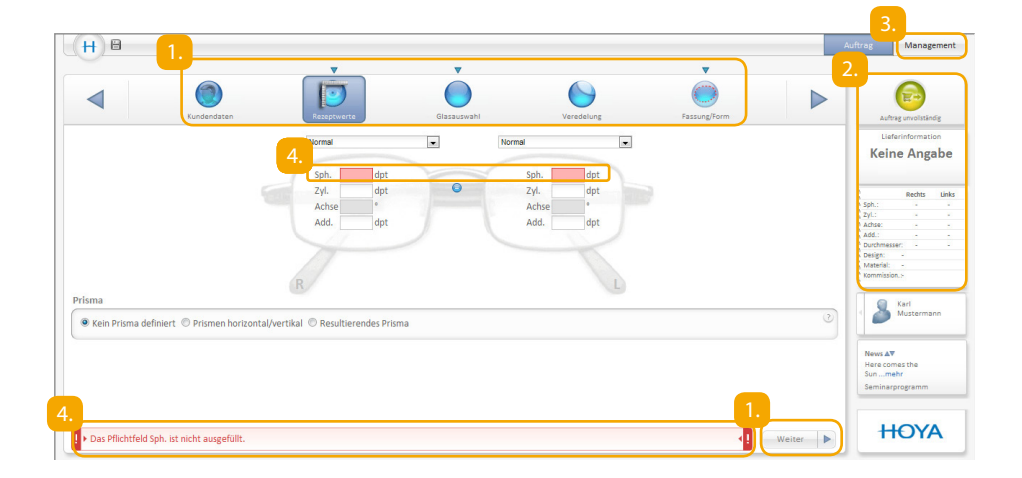

#### **La struttura di HoyaiLog e la navigazione sicura nel sistema:**

- Per passare alla fase d'ordine successiva cliccate sempre sul campo "avanti". In alternativa utilizzando le voci del menu principale potete spostarvi tra le diverse maschere dell'ordine.
- Nella colonna a destra avete sempre sotto controllo lo stato di avanzamento dell'ordine. Se cambiate i parametri dell'ordine, essi vengono aggiornati immediatamente nella tabella. Quando lo stato dell'ordine diventa "verde" sono stati inseriti tutti i parametri necessari per l'ordine. Cliccando quindi sul simbolo verde passate al riepilogo dell'ordine dove potete inviare l'ordine.
- Nella voce Management potete richiamare i dati inseriti da altre applicazioni che sono stati tramessi tramite la tecnologia di rete Hoya HoyaiLink.
- HoyaiLog verifica progressivamente se tutti i campi obbligatori sono stati compilati e se i valori inseriti sono plausibili. Se manca una voce o se una voce non è plausibile, il sistema lo segnala.

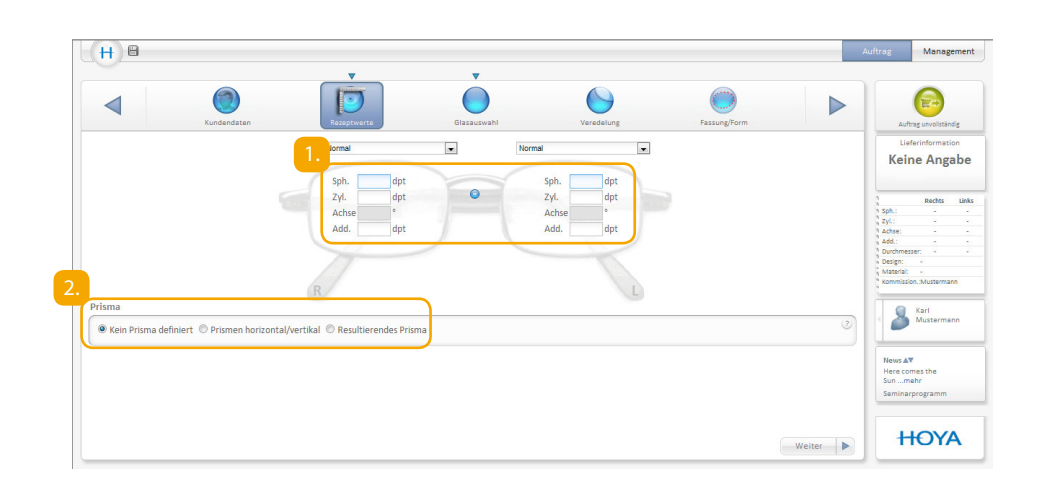

# Passiamo all'ordine:

Supponiamo che avete deciso di cominciare inserendo i valori della ricetta.

#### **Inserimento valori ricetta**

- Inserite i valori di rifrazione per l'occhio sinistro e destro. Se i valori della ricetta sono identici su entrambi i lati, basta cliccare sul tasto con il simbolo uguale per acquisire i valori anche per l'altro lato.
- Qui è possibile effettuare l'inserimento dei prismi.

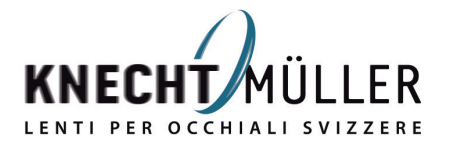

panese technology for vision

◈

2.

 $\bigoplus$ 

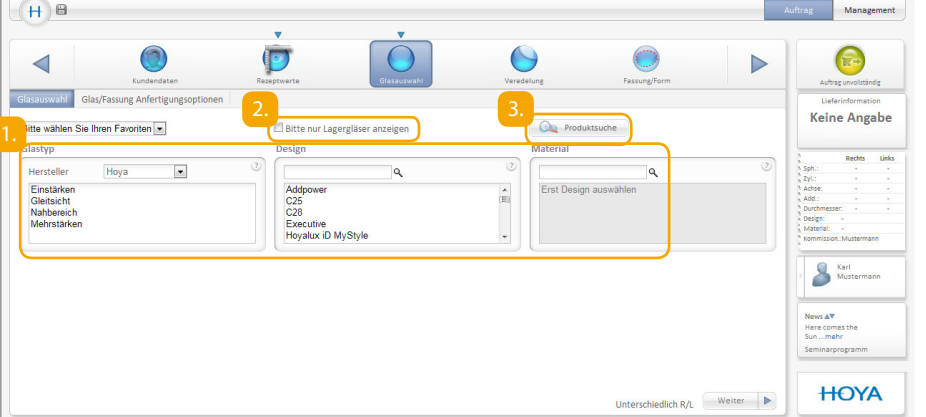

#### **Selezione della lente**

 $\bigoplus$ 

- Per i valori della ricetta inseriti HoyaiLog stabilisce automaticamente una selezione di lenti adatte. Selezionate il tipo di lente, il design e il materiale. Non appena cliccate, ad esempio, su monofocale, HoyaiLog mostra tutti i design delle lenti adatte. Nella fase successiva scegliete il design della lente e la selezione dei materiali si adegua automaticamente.
- Se volete scegliere solo dall'assortimento delle lenti di deposito Hoya, inserite qui un segno di spunta.

Per chi è nuovo del mondo dei prodotti Hoya la funzione "trova prodotti" è l'ideale per trovare facilmente la lente adatta. Cliccate qui per aprire la funzione "trova prodotti" e inserendo i criteri che conoscete sarete certi di trovare la lenta adatta.

#### $H$  $\theta$  $\mathbf \Box$  $\Theta$  $\triangleleft$ Keine Angabe derangab  $\Box$  METS **El Pariskupy** dpt  $R$ andung C Keine Änderung Rechts Links<br>mm mm mm **Mittendicke**  $<sup>•</sup>$  Mindestrandd</sup> 2. 8 Here comes<br>Sun ...mehr **HOYA** Weiter **D**

#### **Selezione della lente – Opzioni lente / montatura**

Se volete ordinare lenti con spessore ridotto o già con bordo rifinito, scegliete qui il servizio. Qui potete inoltre effettuare impostazioni speciali, ad esempio la curva base.

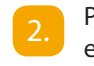

Per inserire altri parametri cliccate su "Altri parametri speciali", ad esempio diametro, equilibrio di peso.

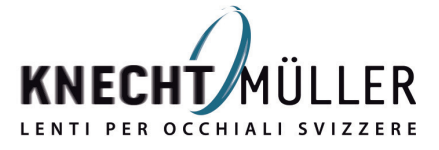

◈

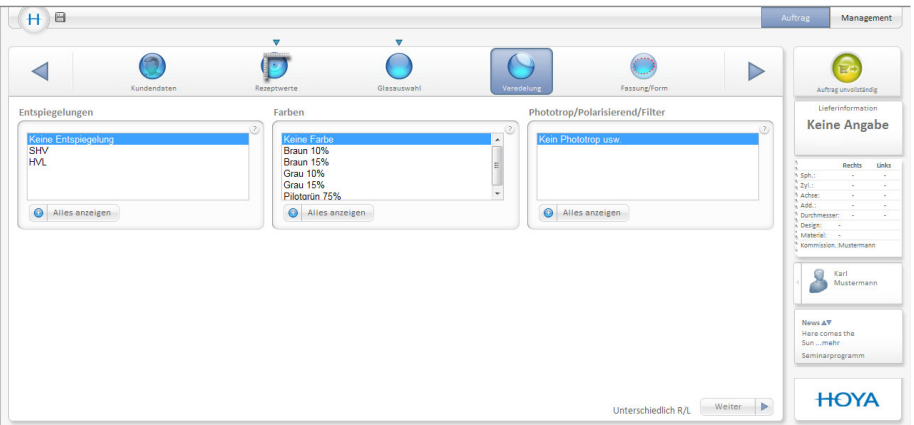

#### **Trattamento**

 $\bigcirc$ 

Selezionate qui il trattamento antiriflesso e il colore. Inoltre potete scegliere se desiderate ordinare lenti fotocromatiche, polarizzate o con filtro. Per visualizzare l'intera gamma di fornitura cliccare su "Visualizza tutto".

Avete scelto di ordinare lenti a spessore ridotto, ossia lenti con METS, in tal caso scegliete qui la forma adatta e inserite i dati della montatura richiesti.

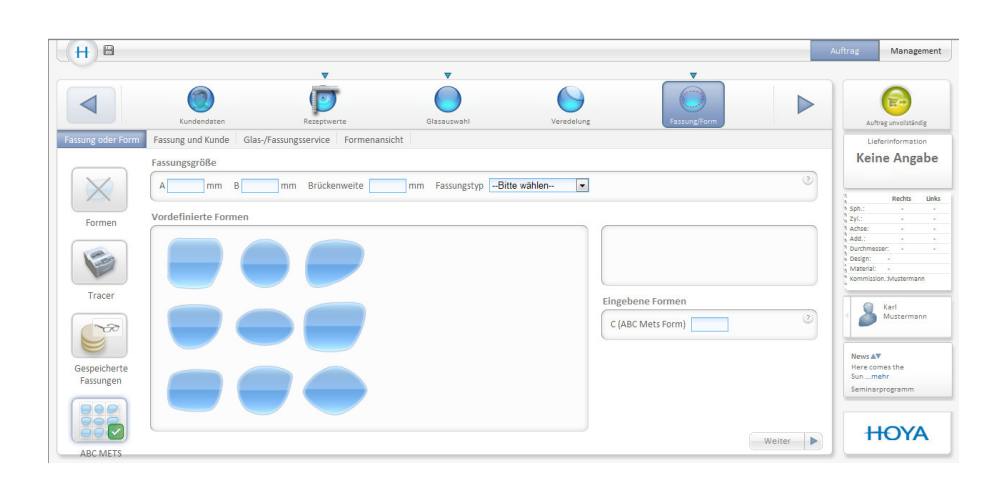

# Parametri di montatura e forma

### **Montatura / Forma – ABC METS (lenti a spessore ridotto)**

Se avete scelto di ordinare lenti a spessore ridotto, ossia lenti con METS, scegliete qui la forma adatta e inserite i dati della montatura richiesti.

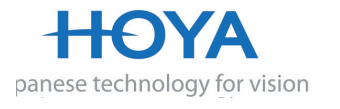

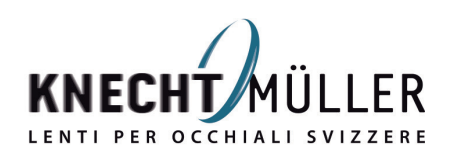

◈

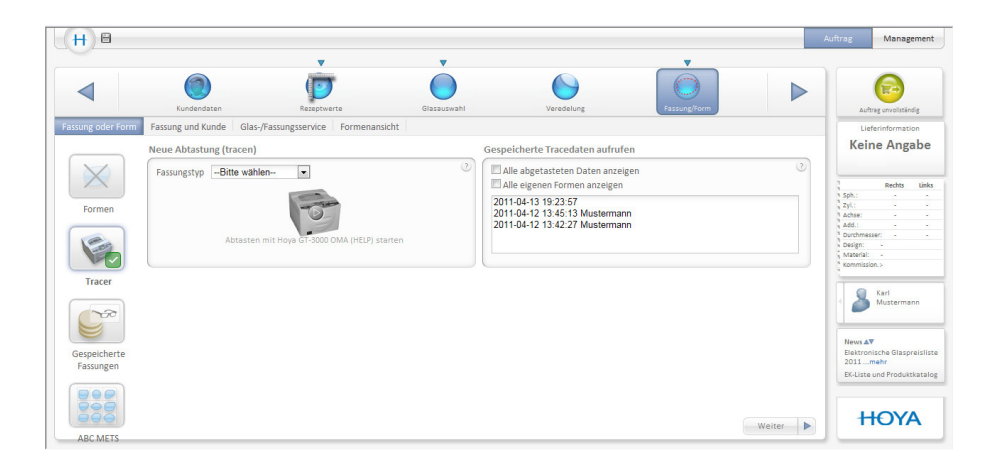

#### **Montatura / Forma – Scansione lenti**

 $\bigoplus$ 

Se desiderate ordinare lenti con bordo rifinito, inserite qui i dati della montatura per la tracciatura in remoto.

Scegliete il tipo di montatura e cliccate sul segno di spunta verde, il vostro tracer collegato trasmette subito i dati della montatura.

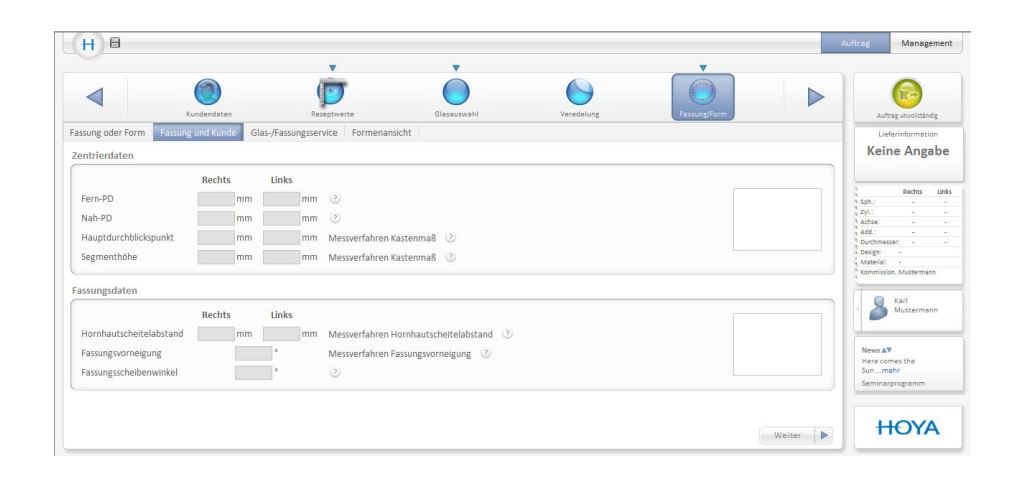

#### **Montatura / Forma – Dati di centratura / dati montatura**

Qui è possibile inserire altri dati di misurazione come PD o altezza di visione.

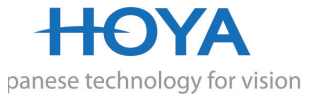

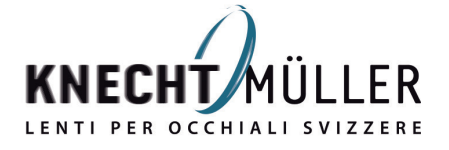

◈

 $\bigcirc$ 

 $\bigoplus$ 

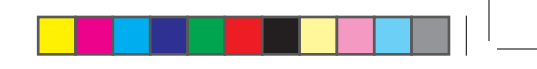

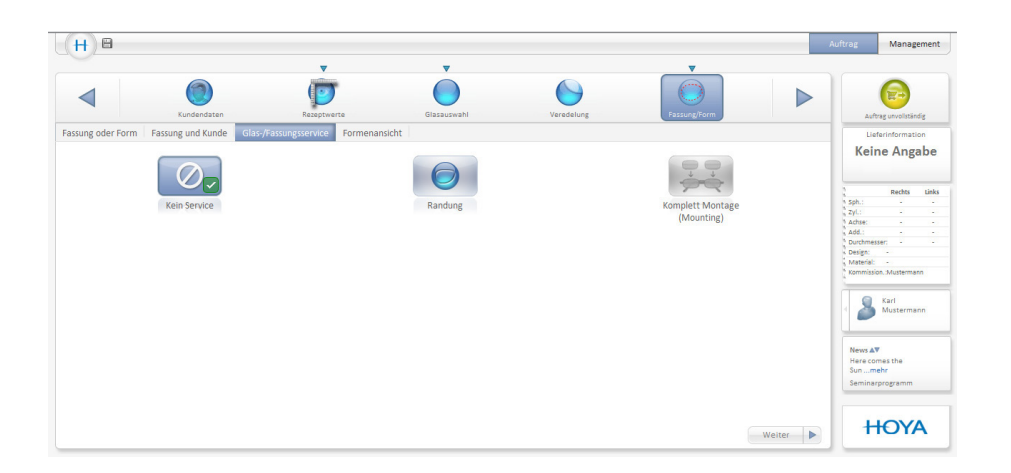

#### **Montatura / Forma – Servizio lenti / montatura**

Qui potete inserire altri parametri per i servizi lenti e montatura di Hoya quali la tracciatura.

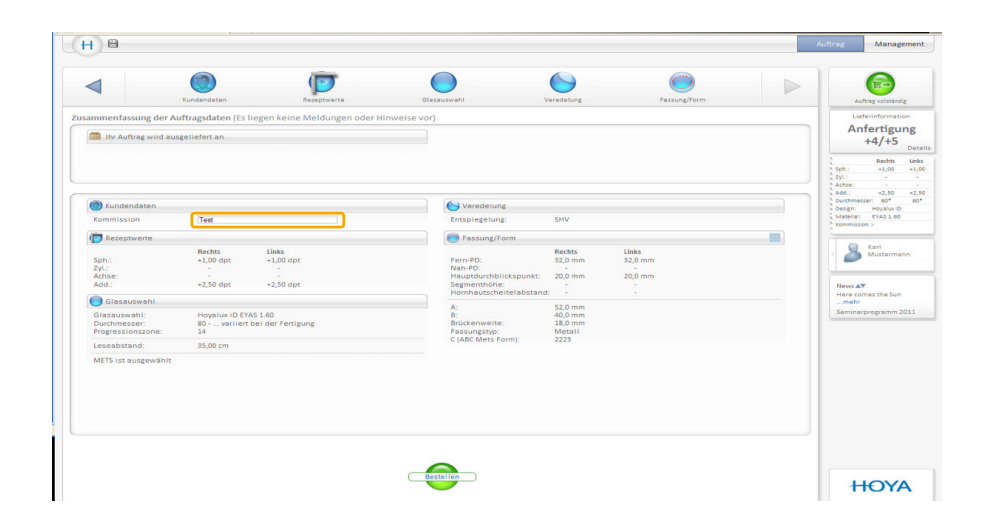

#### **Riepilogo ordine**

Con il riepilogo vedete i valori della ricetta inseriti, design, materiale e trattamento selezionati, oltre ai servizi scelti. Inoltre per una chiara assegnazione del vostro ordine potete inserire la commessa del cliente.

Come già nelle precedenti fasi dell'ordine, il sistema verifica progressivamente se i parametri inseriti sono plausibili. Al più tardi in questo punto l'inserimento errato di un dato vi viene segnalato con un "triangolo rosso". Cliccate sul triangolo rosso e arriverete subito al punto per correggere l'errore.

Se tutti i dati sono corretti cliccate su "Ordina" e l'ordine viene concluso.

#### **Assistenza rapida: il nostro centro di assistenza clienti Requisiti di sistema per l'uso di HoyaiLog**

Se avete altre domande potete contattare in qualsiasi momento il nostro team del centro di assistenza.

**Tel.: 0 800 81 71 71 Lun.-Ven.: 08:30 - 12:15 e 13:00 - 18:30 Fax.: 0 800 81 52 41 E-Mail: servicecenter@knecht-vision.ch**

Computer con connessione Internet (connessione DSL) e almeno Internet Explorer 8 o Firefox 3.6 o superiore (sistema operativo richiesto per HoyaiLink: min. Windows XP)

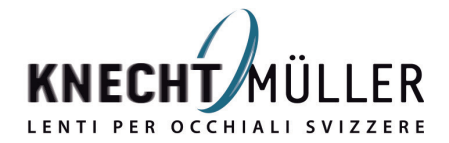

panese technology for vision

◈